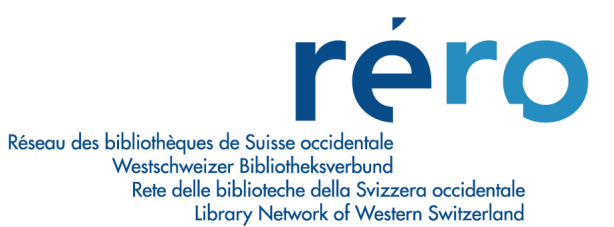

# **Migration à Virtua Consortium version 2010.1.2**

## **Nouvelles fonctionnalités pour le Prêt**

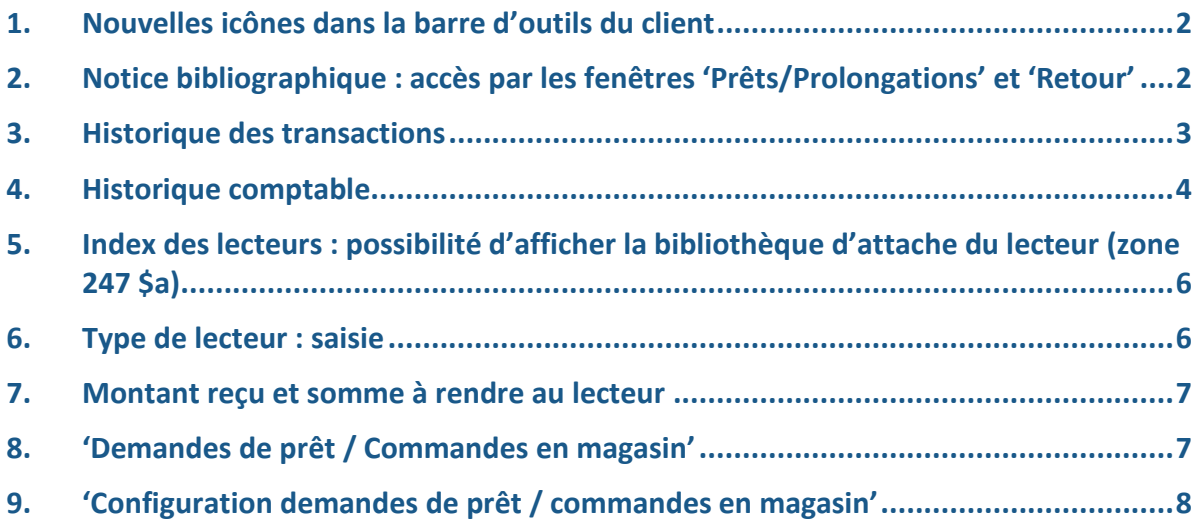

#### **1. Nouvelles icônes dans la barre d'outils du client**

Une nouvelle icône 'Rafraîchir la connexion' permet de stopper, et de redémarrer la connexion par défaut :

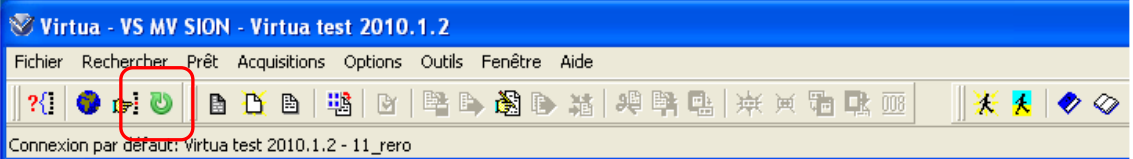

Une nouvelle icône 'Liste des connexions' permet d'ouvrir la fenêtre de liste des connexions :

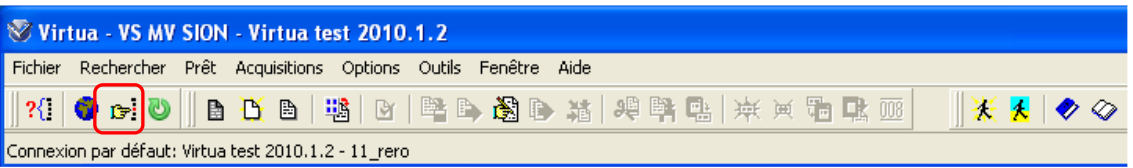

#### **2. Notice bibliographique : accès par les fenêtres 'Prêts/Prolongations' et 'Retour'**

Il est désormais possible d'accéder à la notice bibliographique par clic droit depuis les fenêtres 'Prêts/Prolongations' et 'Retour'.

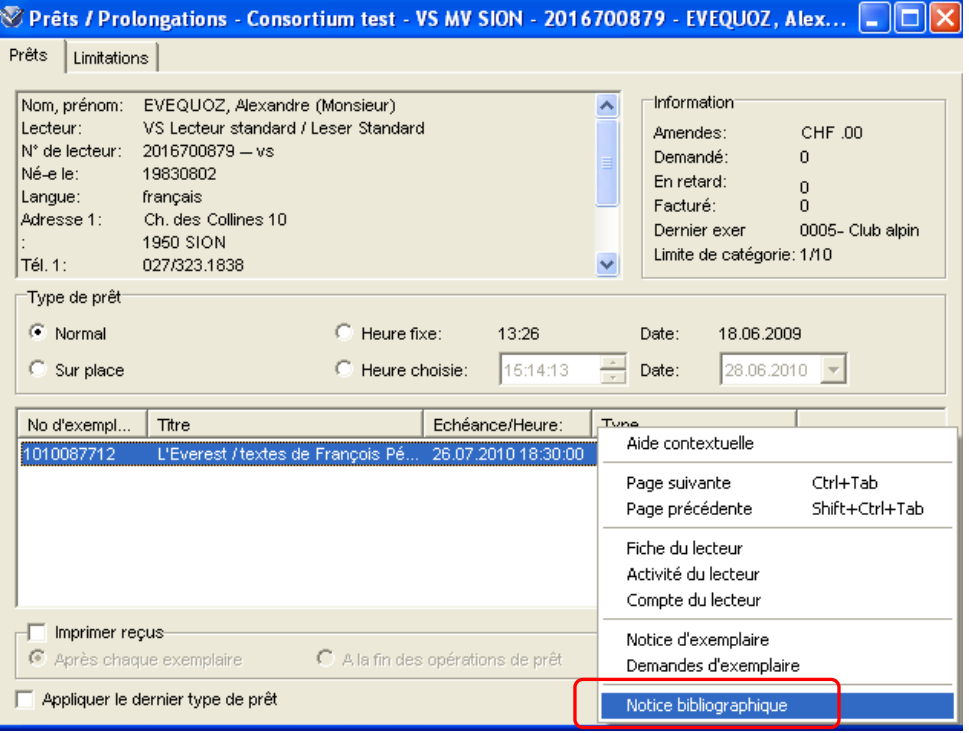

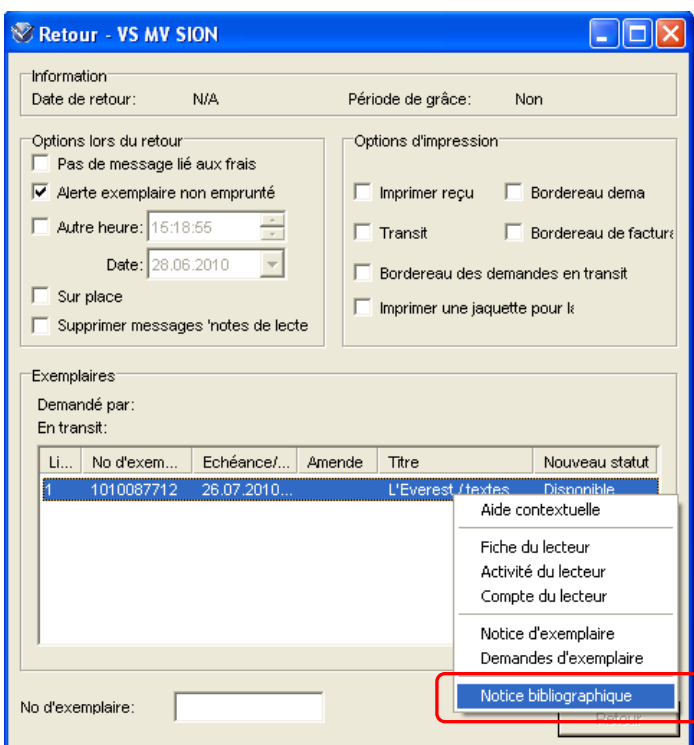

## **3. Historique des transactions**

On peut désormais filtrer la recherche par institution. Une nouvelle colonne affiche la localisation dans le tableau de résultats.

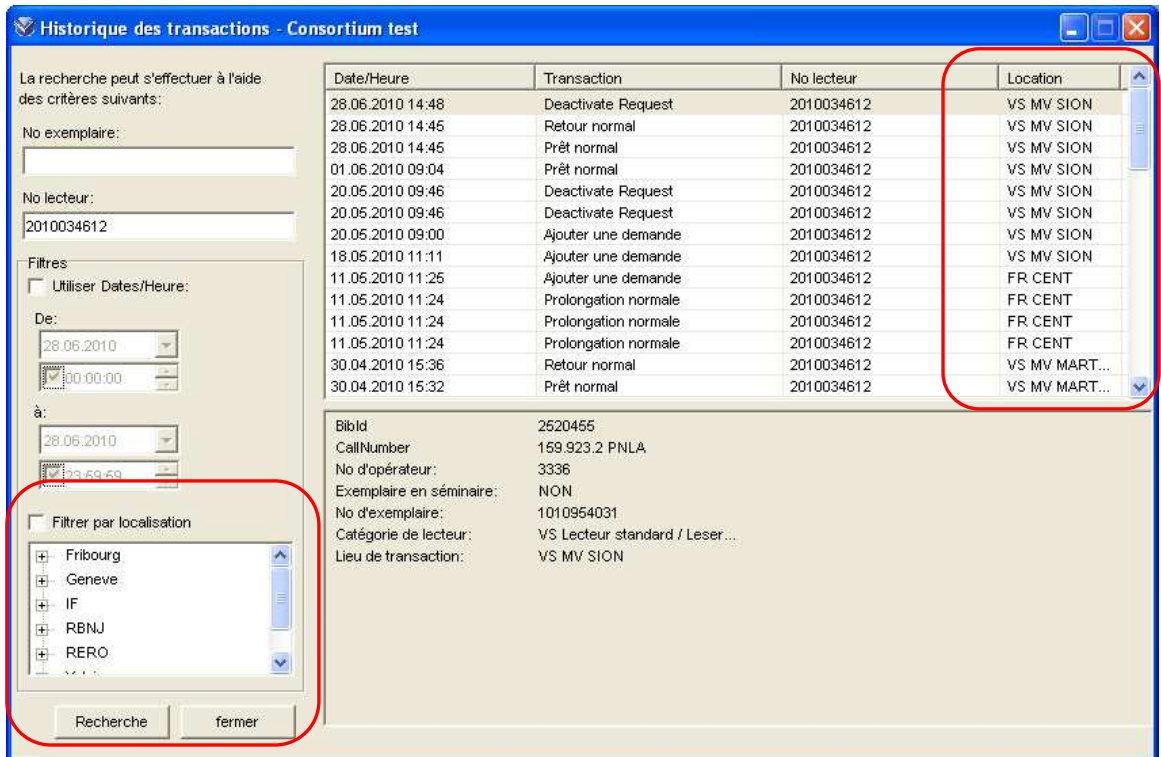

Il est également possible de trier les informations par colonnes :

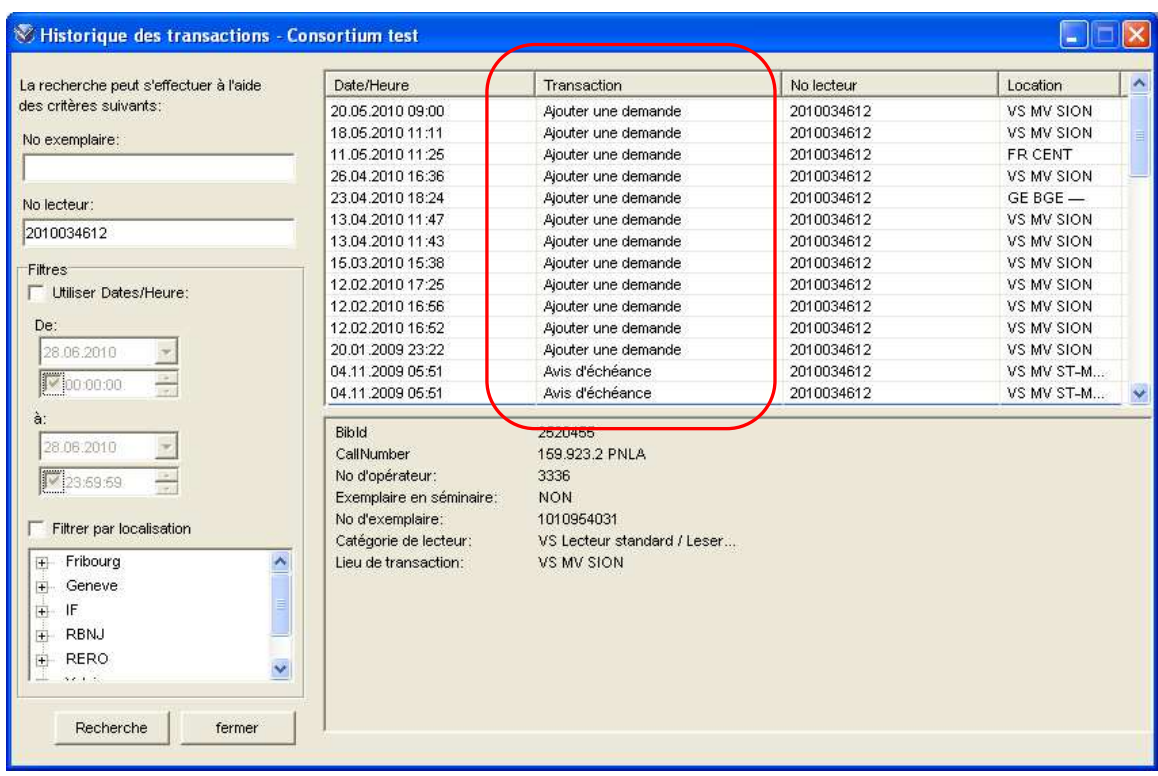

## **4. Historique comptable**

On peut désormais filtrer la recherche par institution.

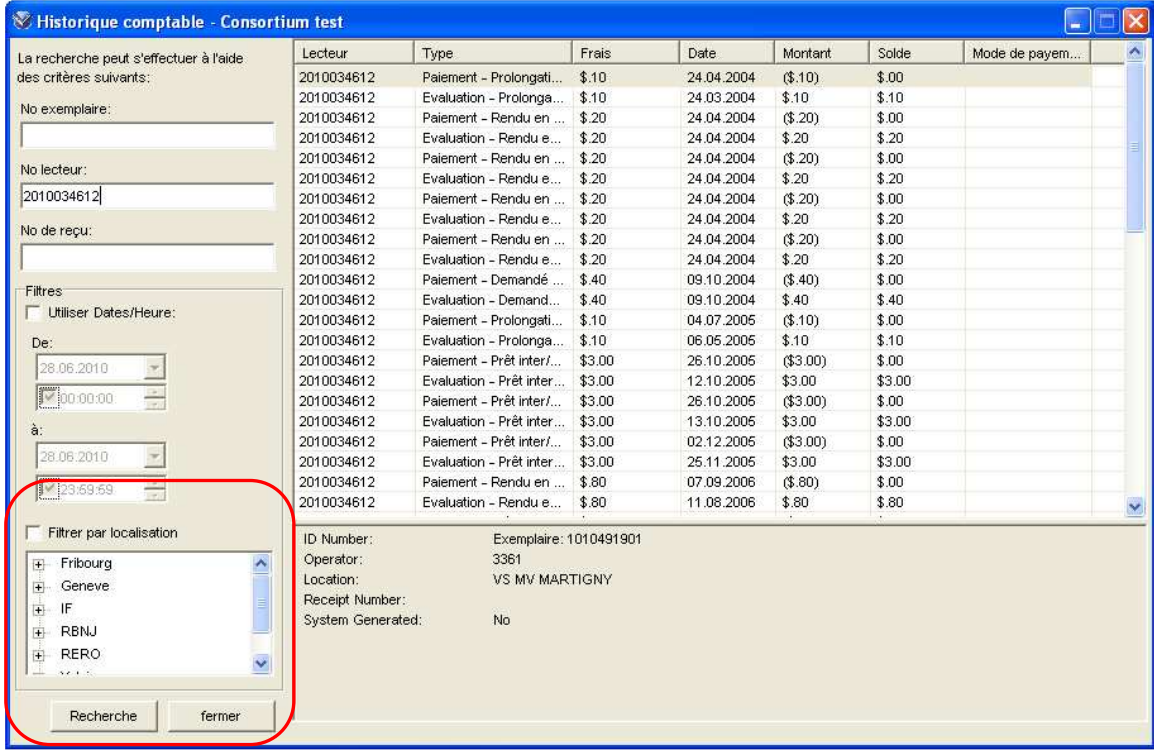

Il est également possible de trier les informations par colonnes :

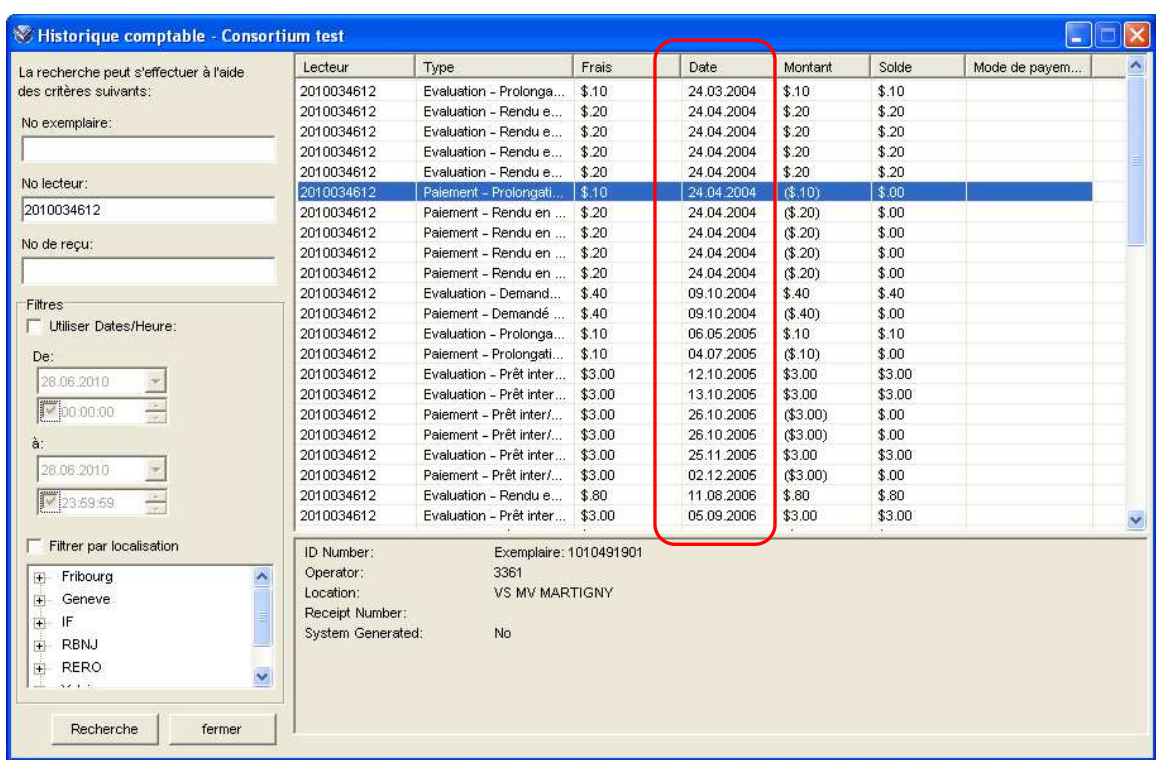

Si le type de payement utilisé par le lecteur a été indiqué, cette information s'affiche dans la colonne 'Mode de payement' de l'historique comptable :

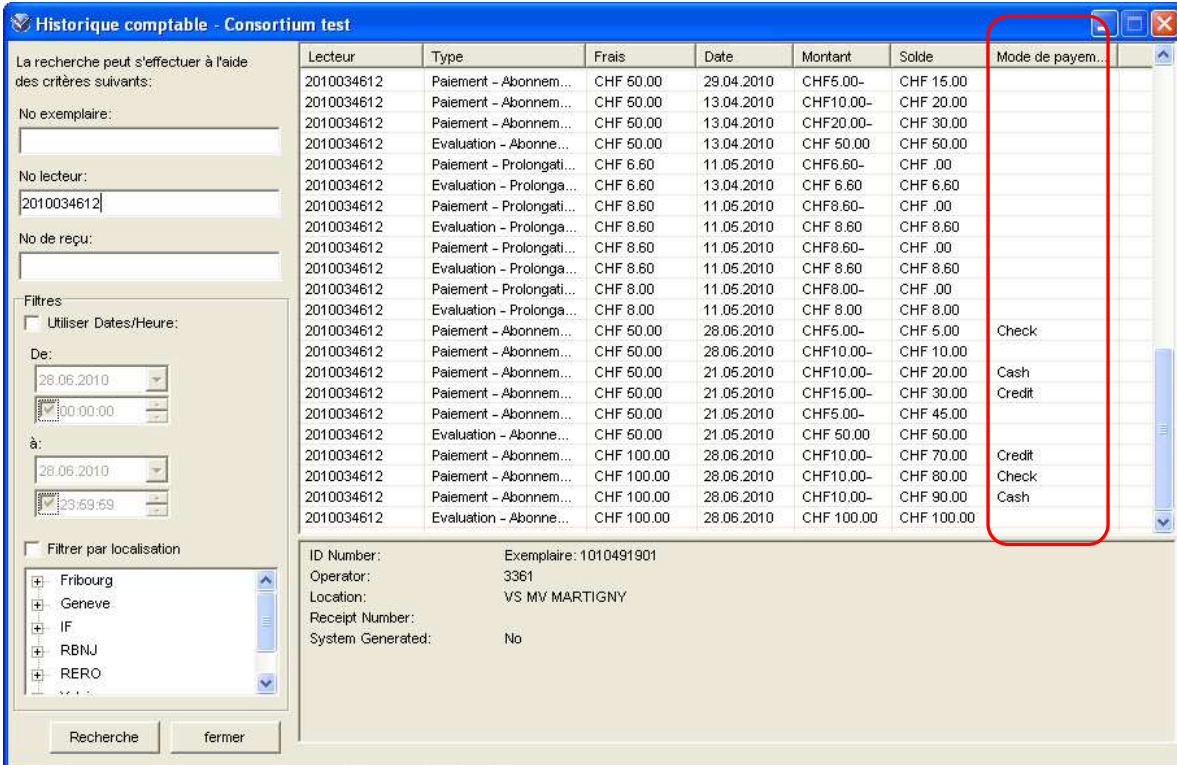

#### **5. Index des lecteurs : possibilité d'afficher la bibliothèque d'attache du lecteur (zone 247 \$a)**

L'affichage de l'index des lecteurs peut être paramétré de sorte d'afficher la bibliothèque d'attache indiquée dans la zone 247 \$a des notices lecteurs.

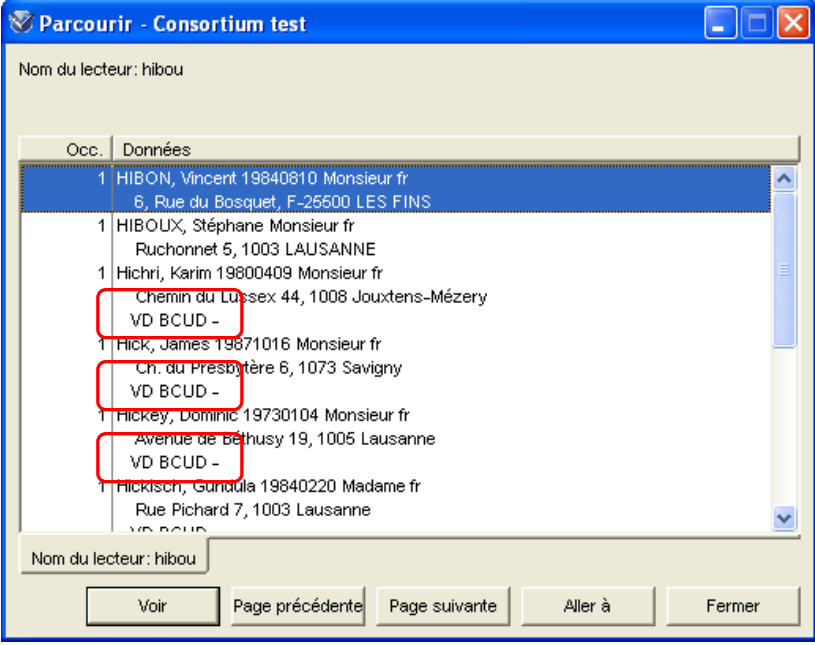

#### **6. Type de lecteur : saisie**

La saisie du type de lecteur se fait désormais en choisissant parmi la liste des types de lecteurs de l'institution. La liste apparaît automatiquement dès qu'on clique dans la zone 030 :

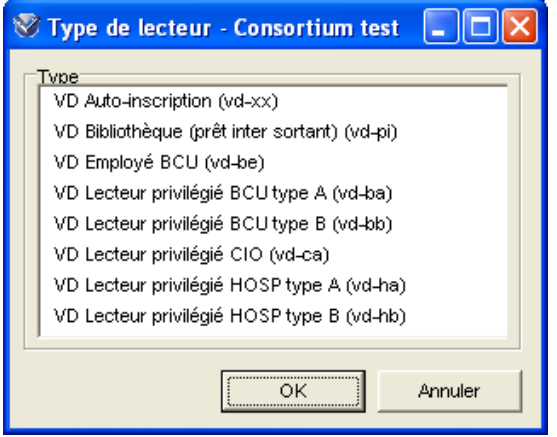

#### **7. Montant reçu et somme à rendre au lecteur**

Le montant reçu de la part du lecteur peut être précisé :

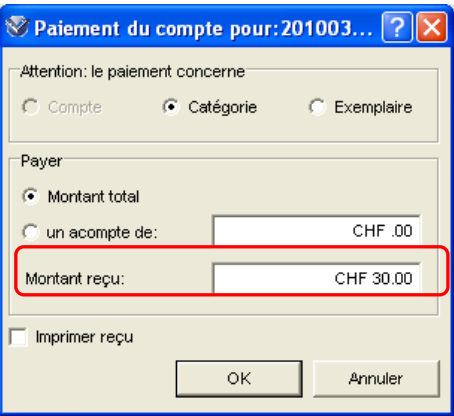

Le système indique ensuite le montant reçu, la somme que le lecteur souhaite effectivement payer et la monnaie à lui rendre :

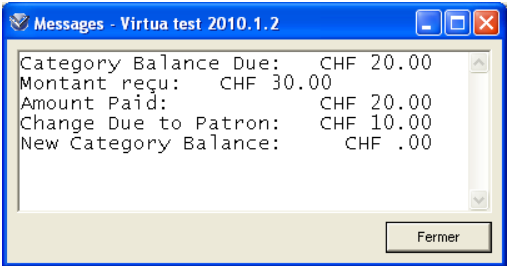

#### **8. 'Demandes de prêt / Commandes en magasin'**

Il est désormais possible de sélectionner des exemplaires dans la liste 'Demandes de prêt / Commandes en magasin' :

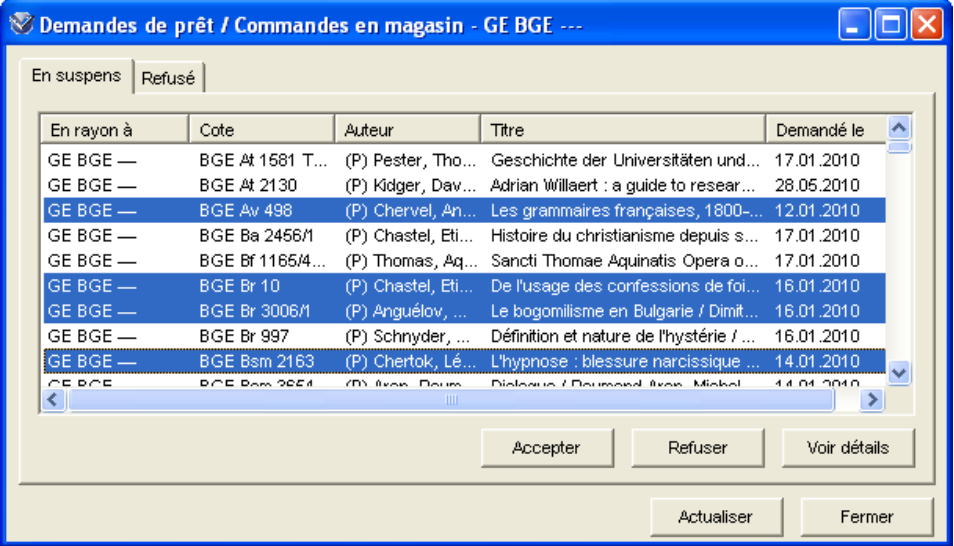

Lors d'une impression, ne pas oublier de choisir l'option 'Notices sélectionnées' :

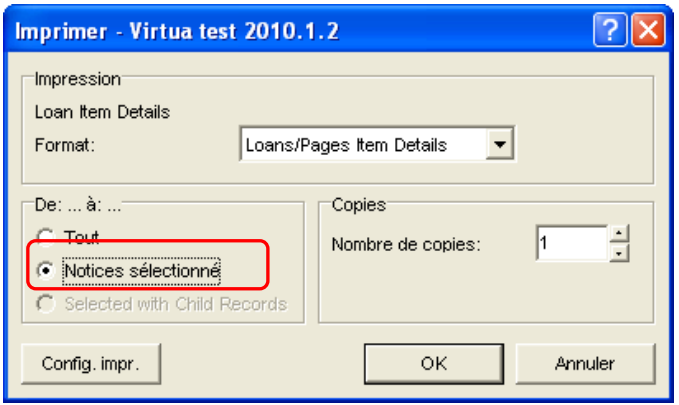

### **9. 'Configuration demandes de prêt / commandes en magasin'**

Cette fonctionnalité permet de configurer quels champs sont inclus dans le reçu 'Demandes de prêt/commandes en magasin' :

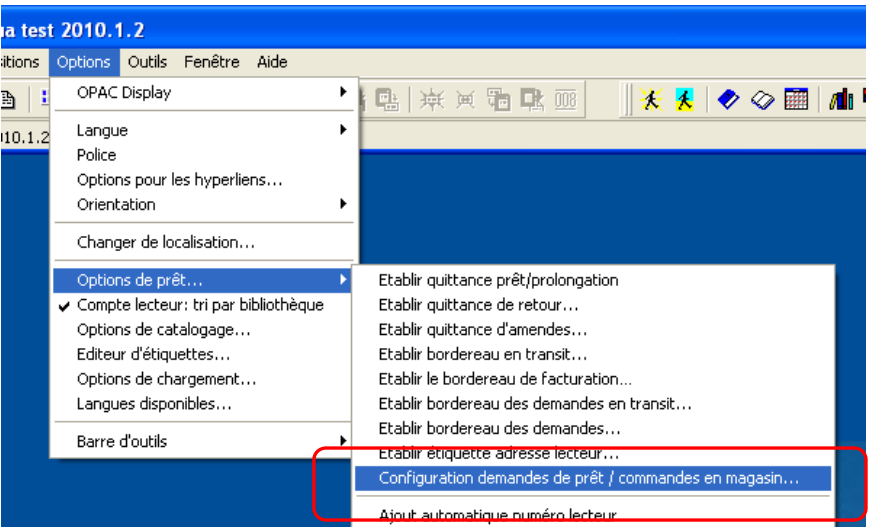

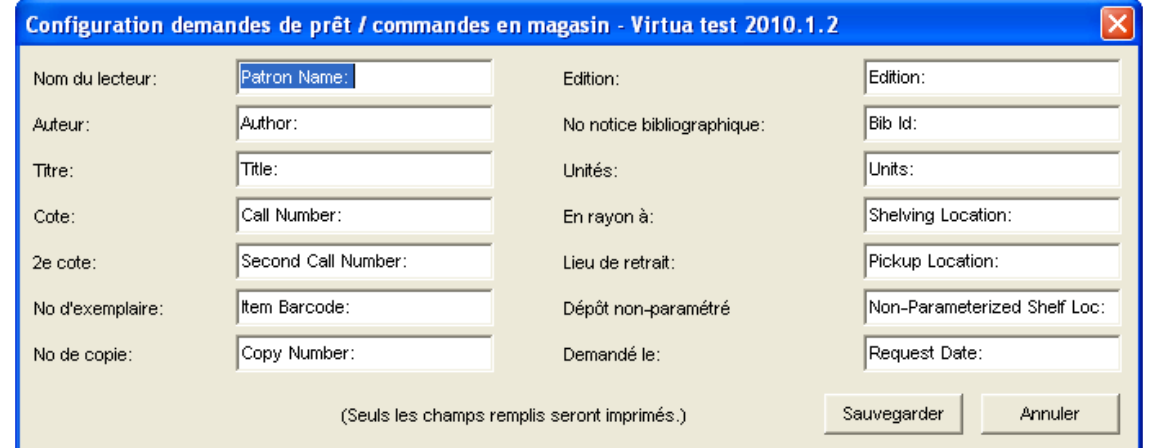